## **Edit Search > Map Search**

This map is the result of going into the Edit Search mode in the Map tab on the Search Results screen.

Clicking the Edit Search tab > Map Search link allows you to edit your search by drawing one or more shapes on the map, defining a geographical area. You can also enter the edit mode by clicking on a previously drawn shape on the map.

When first clicking on the Map Search tab, the properties from your original search will appear. If, for example, a Contact has decided to look north of the area originally stipulated, you could draw a shape on the map to find properties in that new area. These properties will now appear in the List and other tabs in Search Results. You can also edit your current search parameters in the left side panel, if desired.

**NOTE**: When editing the map in this tab, the mapped area overrides other location information in your original search and will show properties ONLY within the newly mapped area. Previous listings that were on the map will disappear, and only listings in the newly mapped area will appear on the map and in updated results.

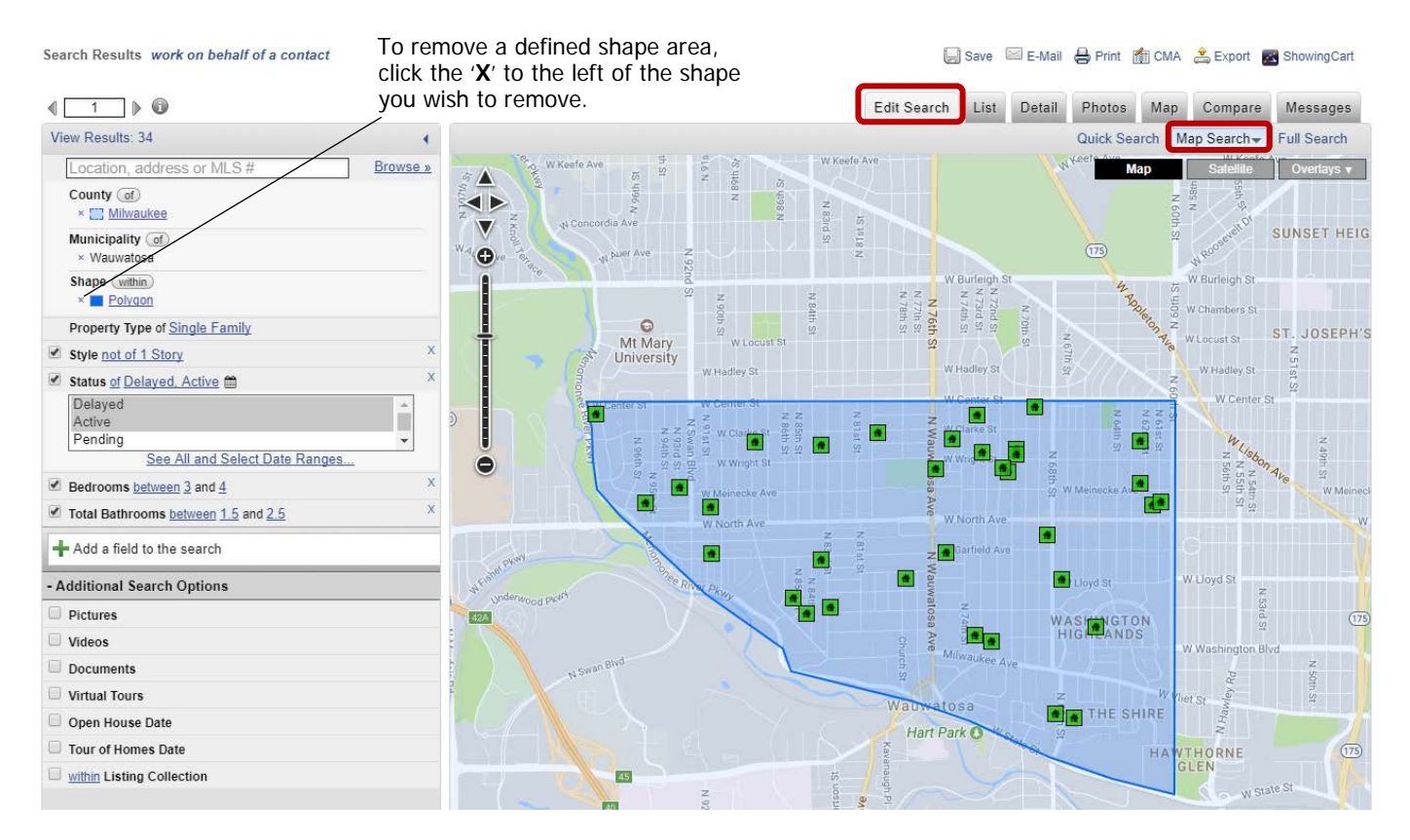

If you have multiple shape areas defined and need to remove one, hover over a shape name in the left side parameters panel. This will turn that particular defined shape area yellow on the map. This way, there is no guess work involved as to what shape you are deleting.

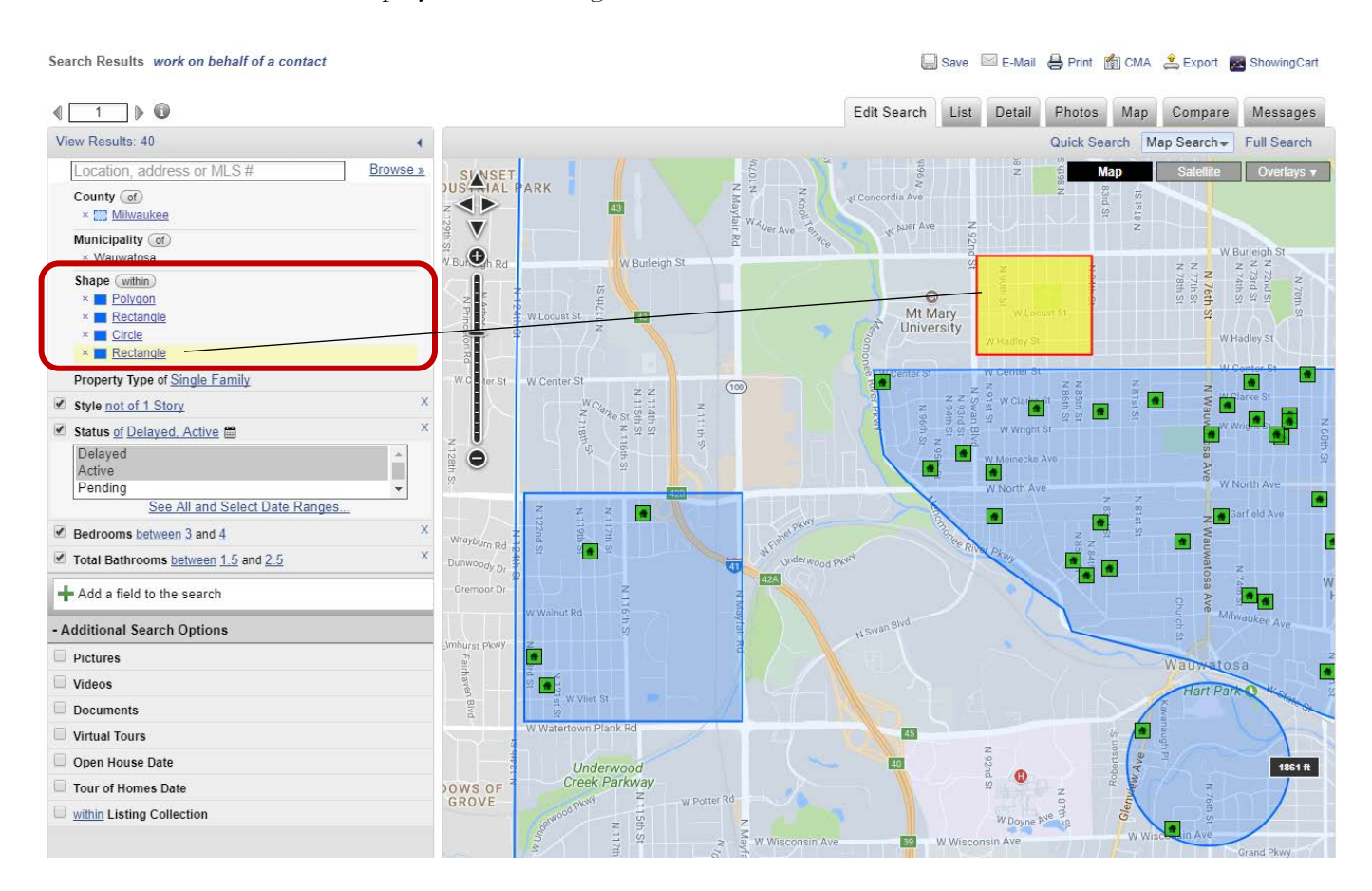

You can edit previously drawn shapes, also. For example, your Contact decided they would like to expand their defined area a bit. Instead of deleting the shape and defining a new one, you can edit the existing shape. On the Map tab, click anywhere in your defined shape. An Edit bubble will appear for your shape. Click the **Edit** link for the shape.

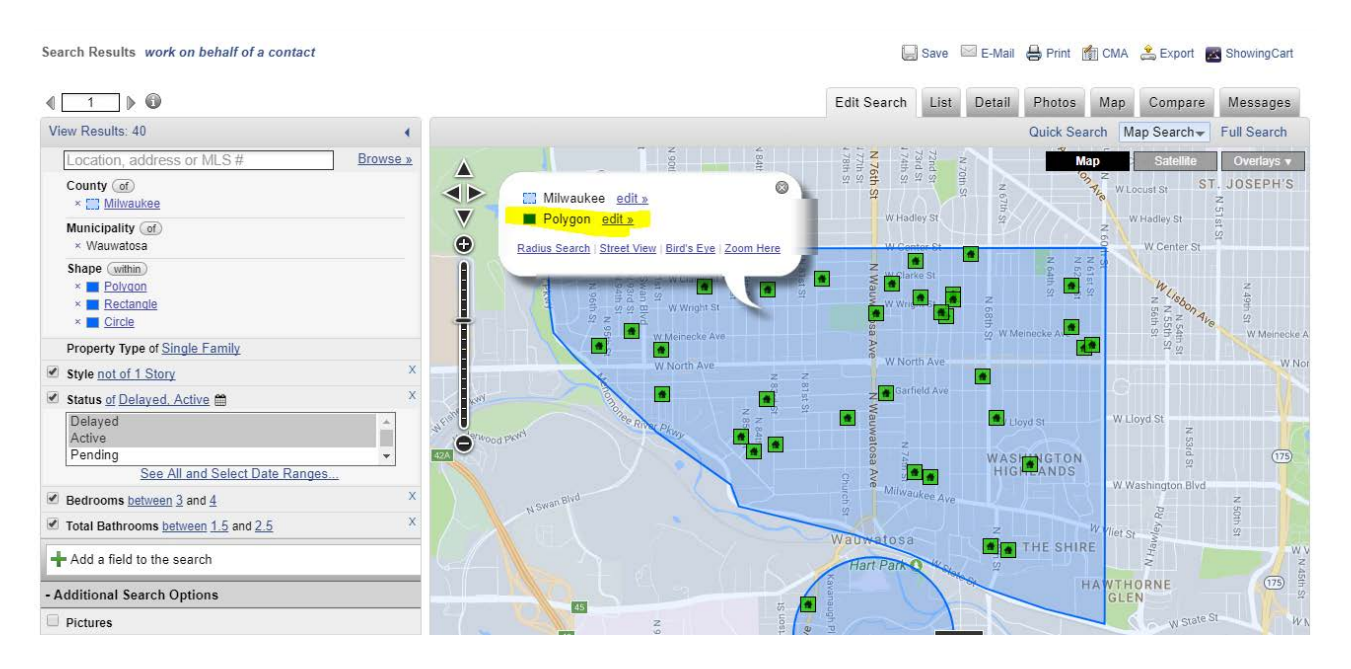

At this point, you can edit the name of your shape, such as the area it defines, and change the color. To adjust the defined area itself, click the **Edit Shape** link.

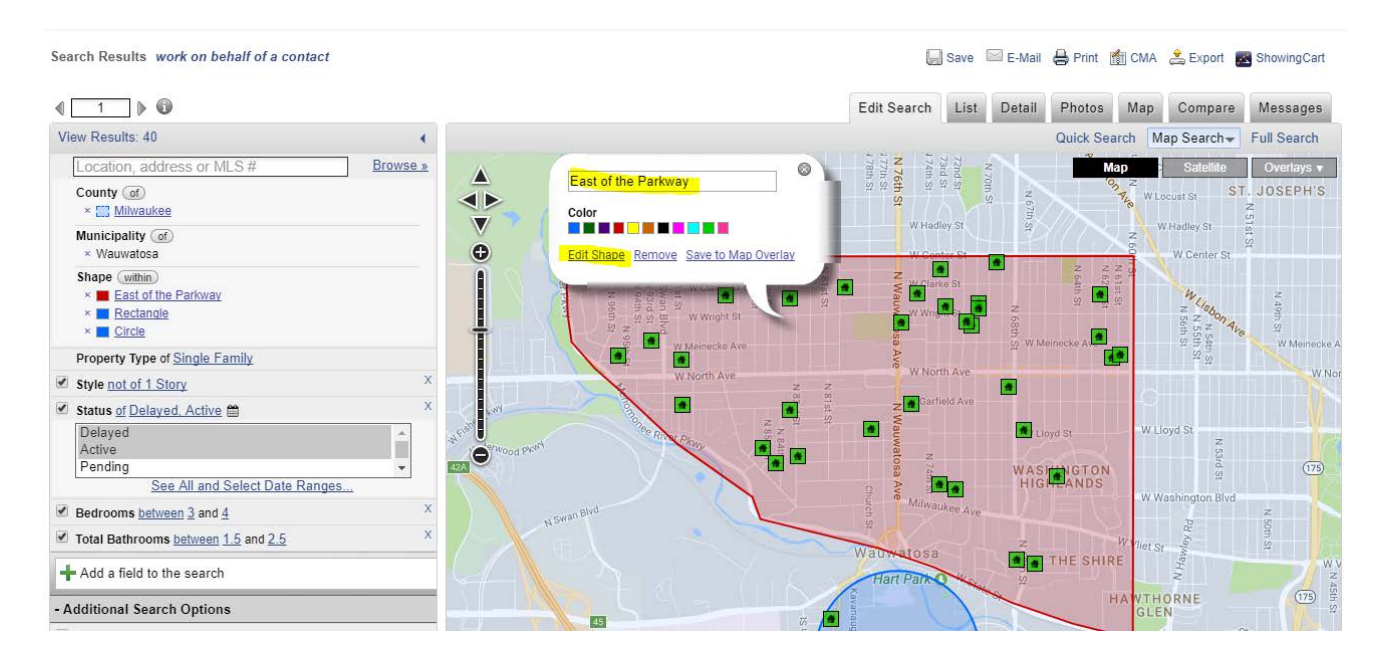

Notice the orange handle along the border of the shape. To edit the shape, left-click + drag on a handle in the direction you would like to edit. If satisfactory, click the **Leave Edit Shape Mode** link, and then the **View Results** link.

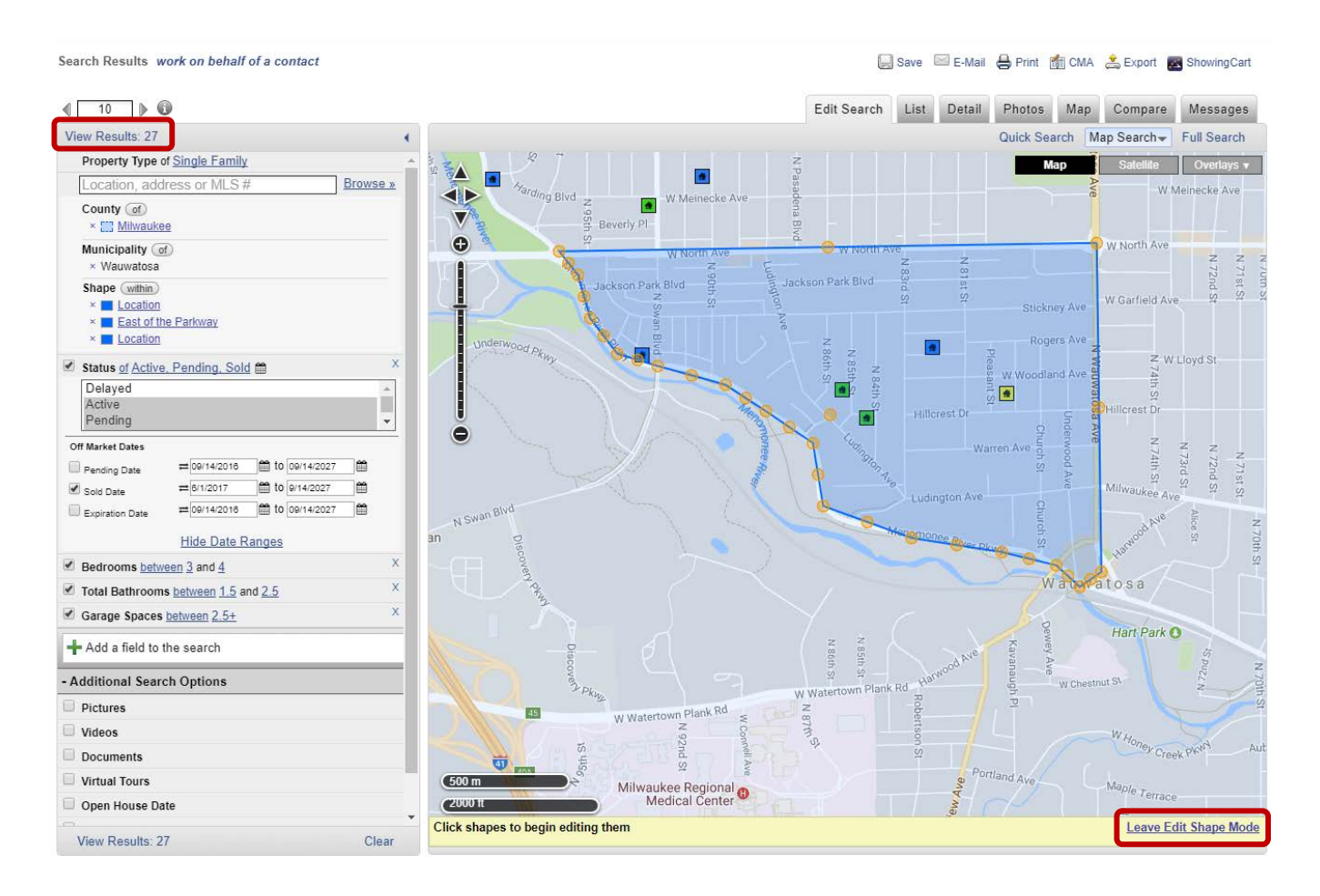

You can also exclude one or more defined areas on a map using the not within button located in the left side parameter panel. Next to Shape, click the within button to change to not within. This action will exclude listings in the shape(s) you defined on the map.

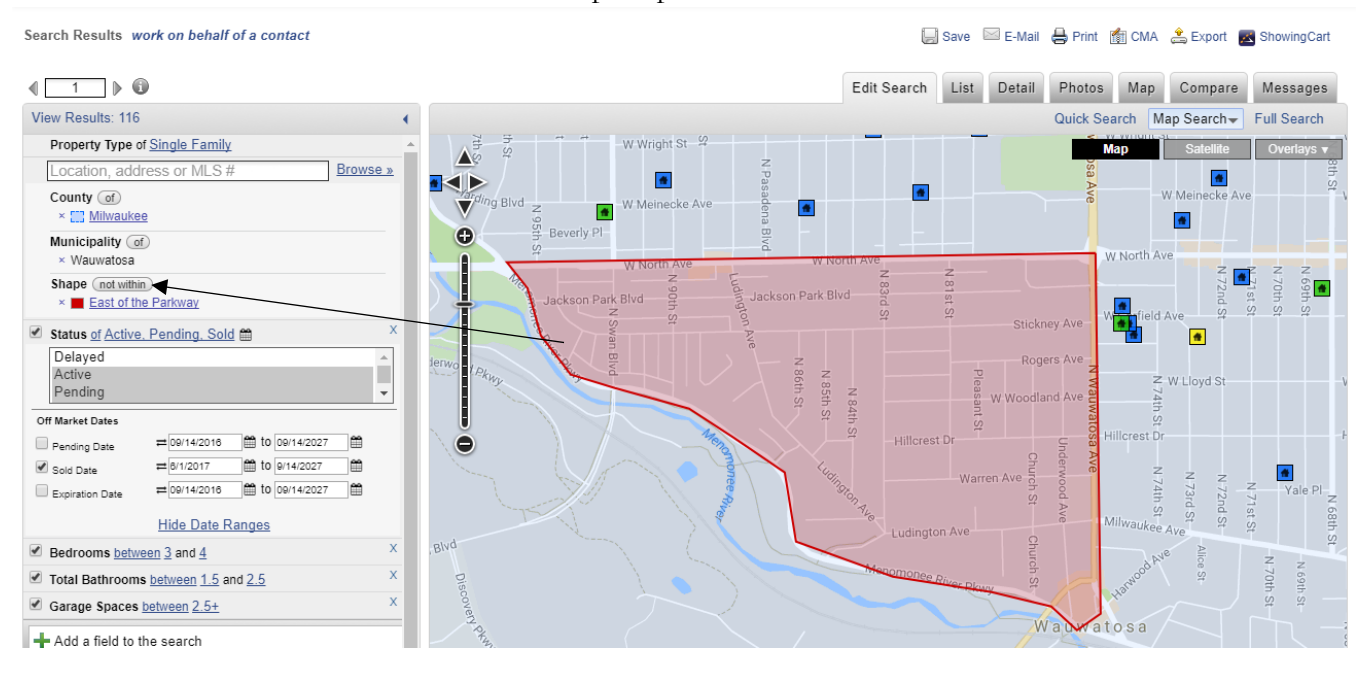

**NOTE**: You cannot include AND exclude map shapes at the same time.